# **Creating a Professional Signature for Emails Sent from NetSuite**

From SuiteWorld On Air 2022 (session ADM1625SES) RMNSUG – November 16, 2022

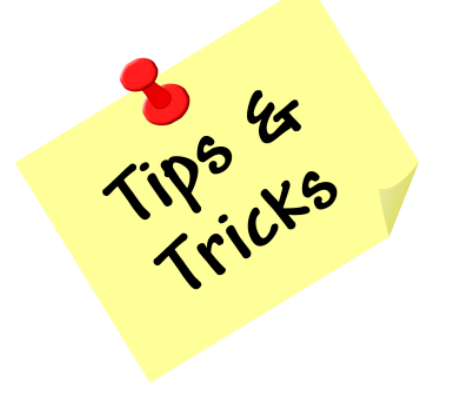

#### **Margie Komninos**

NS Administrator PlantScan Corporation [mkomninos@plantscan.com](mailto:mkomninos@plantscan.com)

### Under Home > Set Preferences

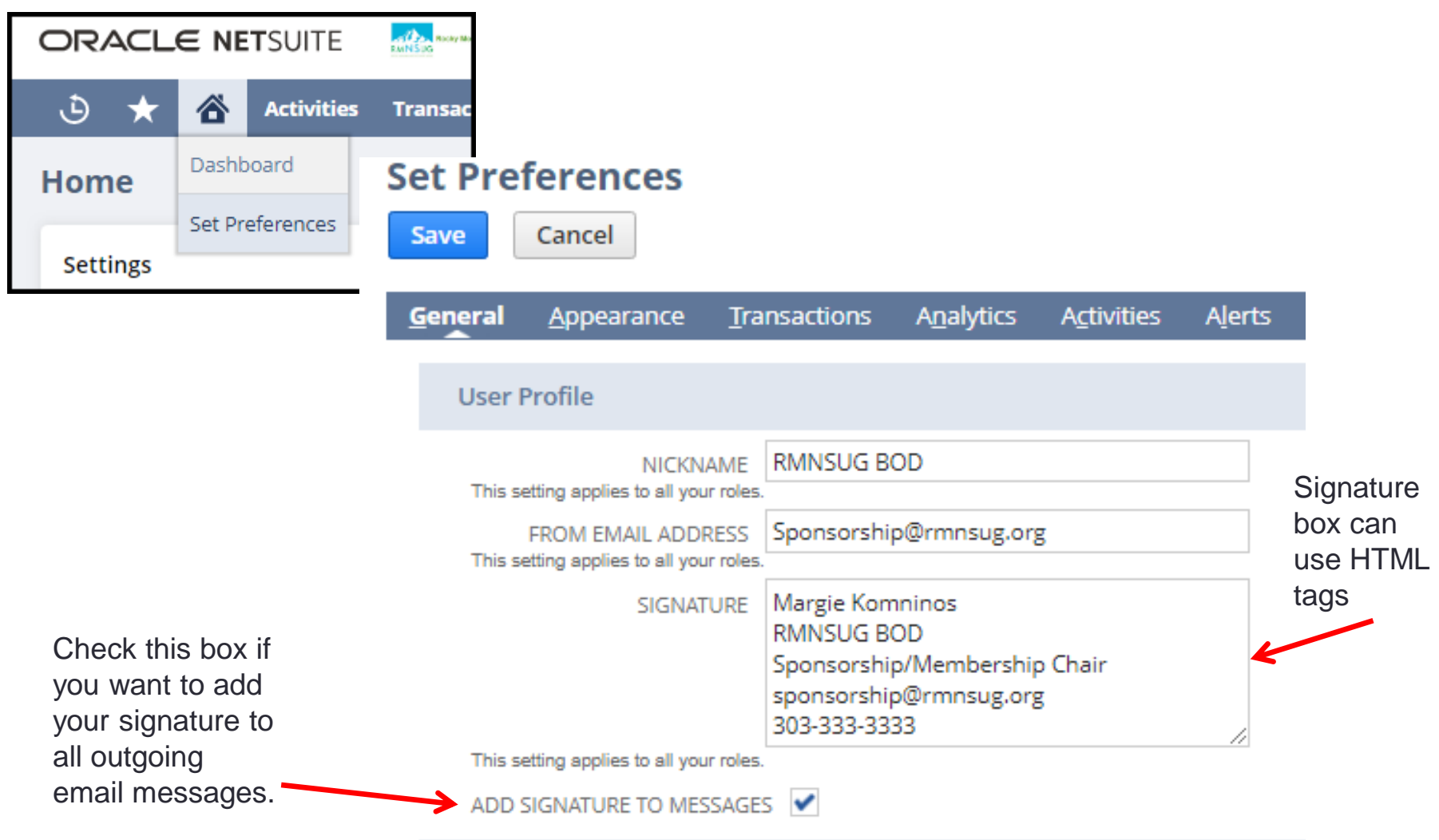

### Sending Email Looks like this … NOT very professional

**Test Default Signature** 

RMNSUG BOD <Sponsorship@rmnsug.org>

Test to see what the signature look like by default.

Margie Komninos RMNSUG BOD Sponsorship/Membership Chair sponsorship@rmnsug.org 303-333-3333

You might be emailing Invoices to customers, POs to vendors, or some other type of email

### Wouldn't this be much better?

#### **Test with HTML signature**

RMNSUG BOD <Sponsorship@rmnsug.org>

Testing again with new signature

#### **Margie Komninos**

**RMNSUG BOD** Sponsorship/Membership Chair sponsorship@rmnsug.org 303-333-3333

No need to learn HTML to do this one

### **Documents > Templates > Email Templates > New**

**LAST** 

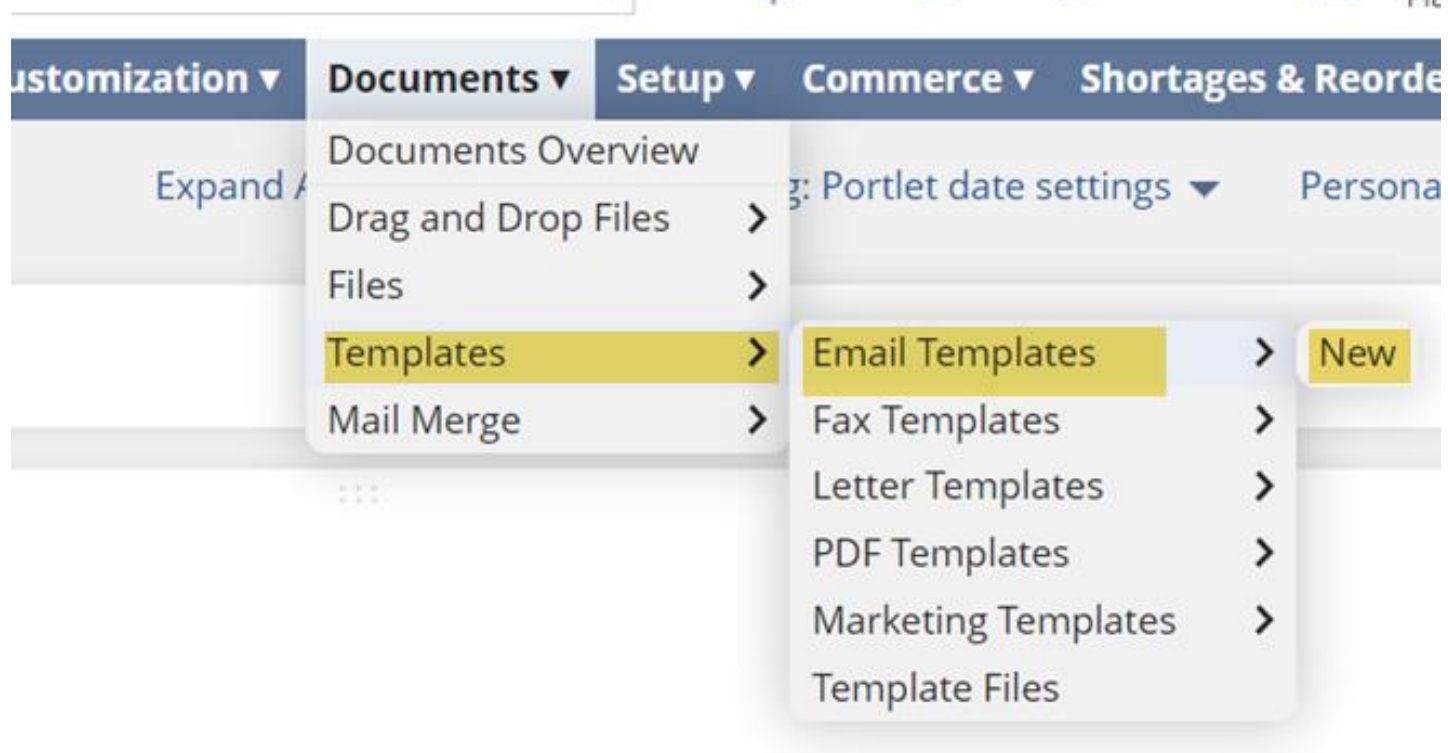

T. L.

Role needs the **Lists > Email Template** permission

# Enter in text - format (don't save yet)

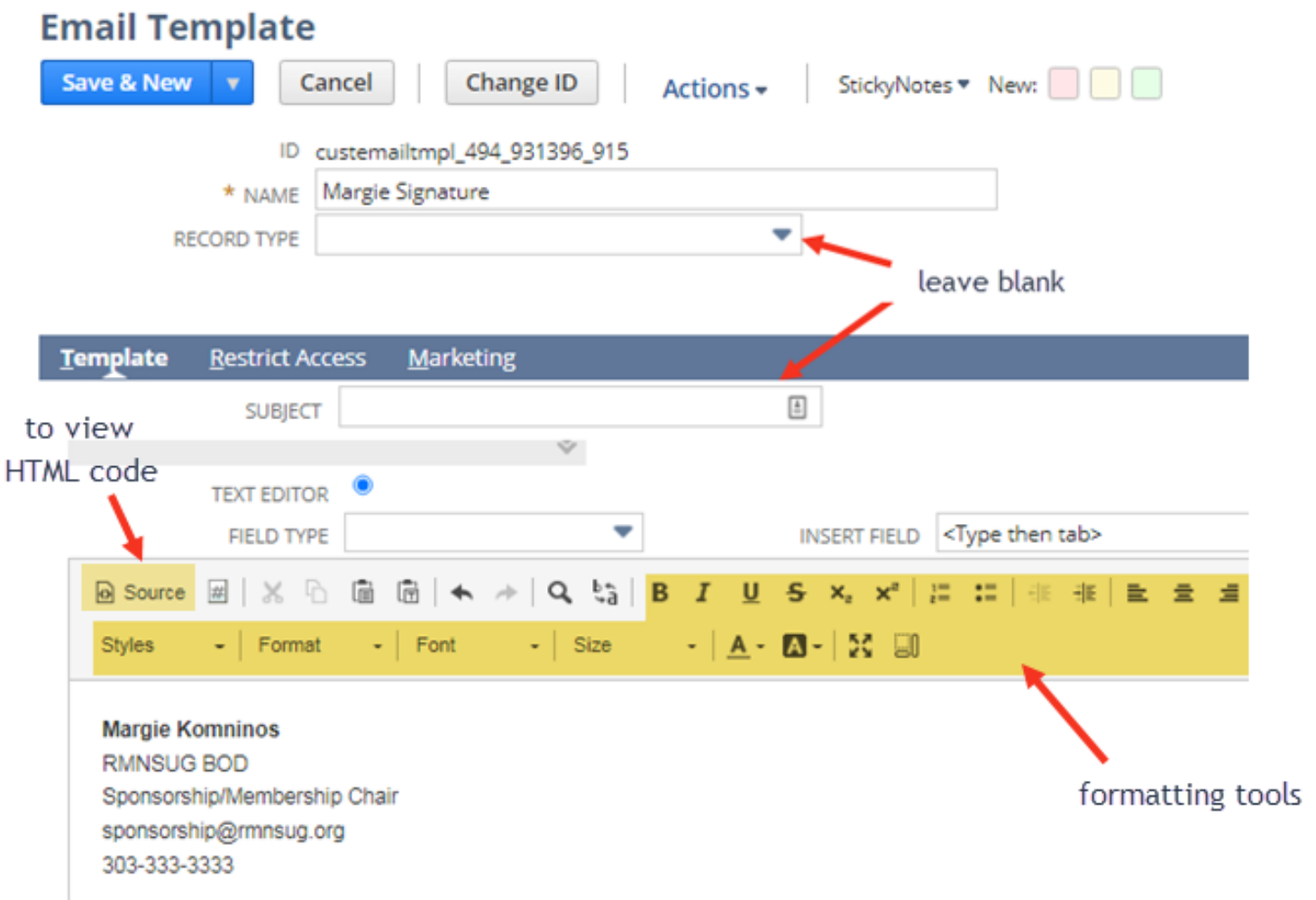

### Click on Source button, copy, then SAVE

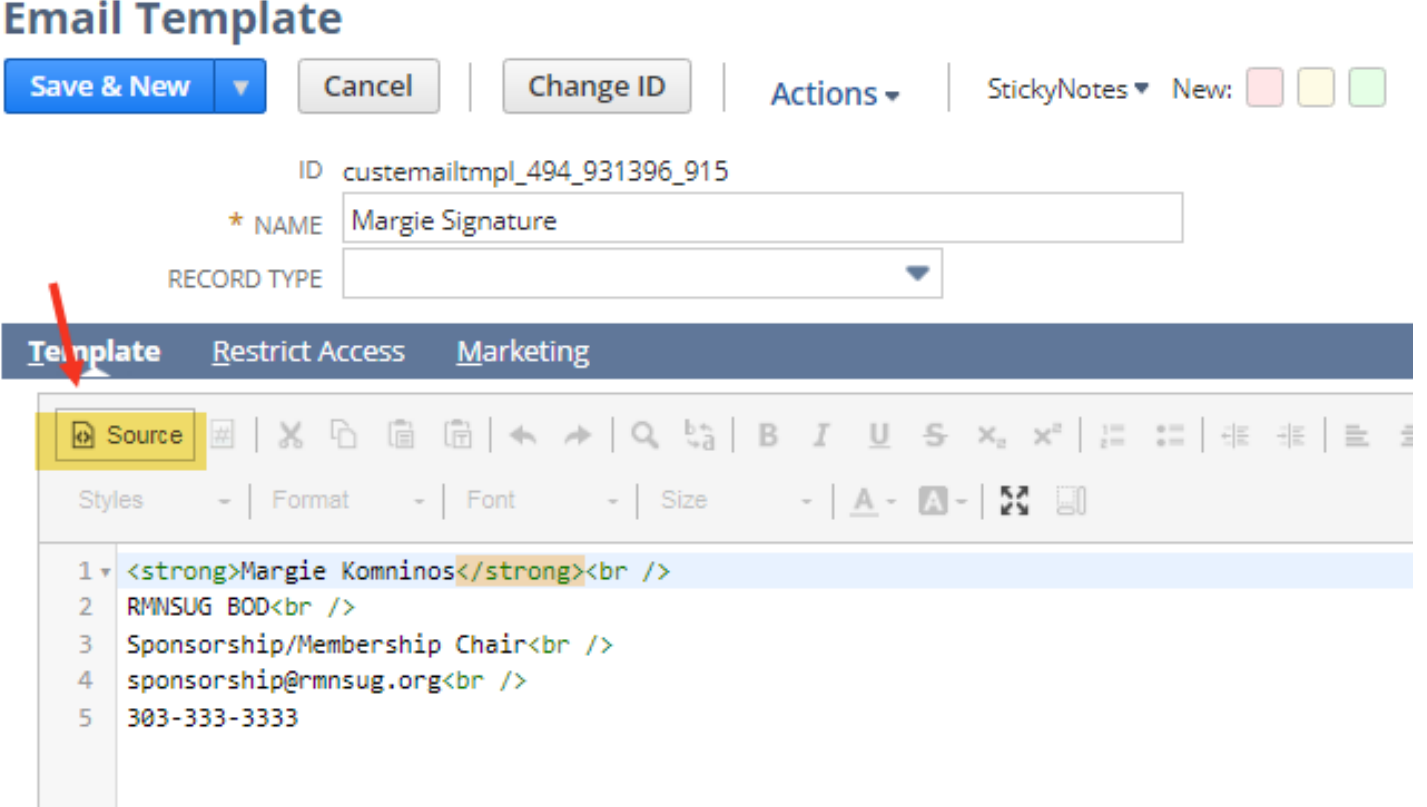

Recommend saving so you can make changes as needed

## Back to Set Preferences and paste

#### **Set Preferences**

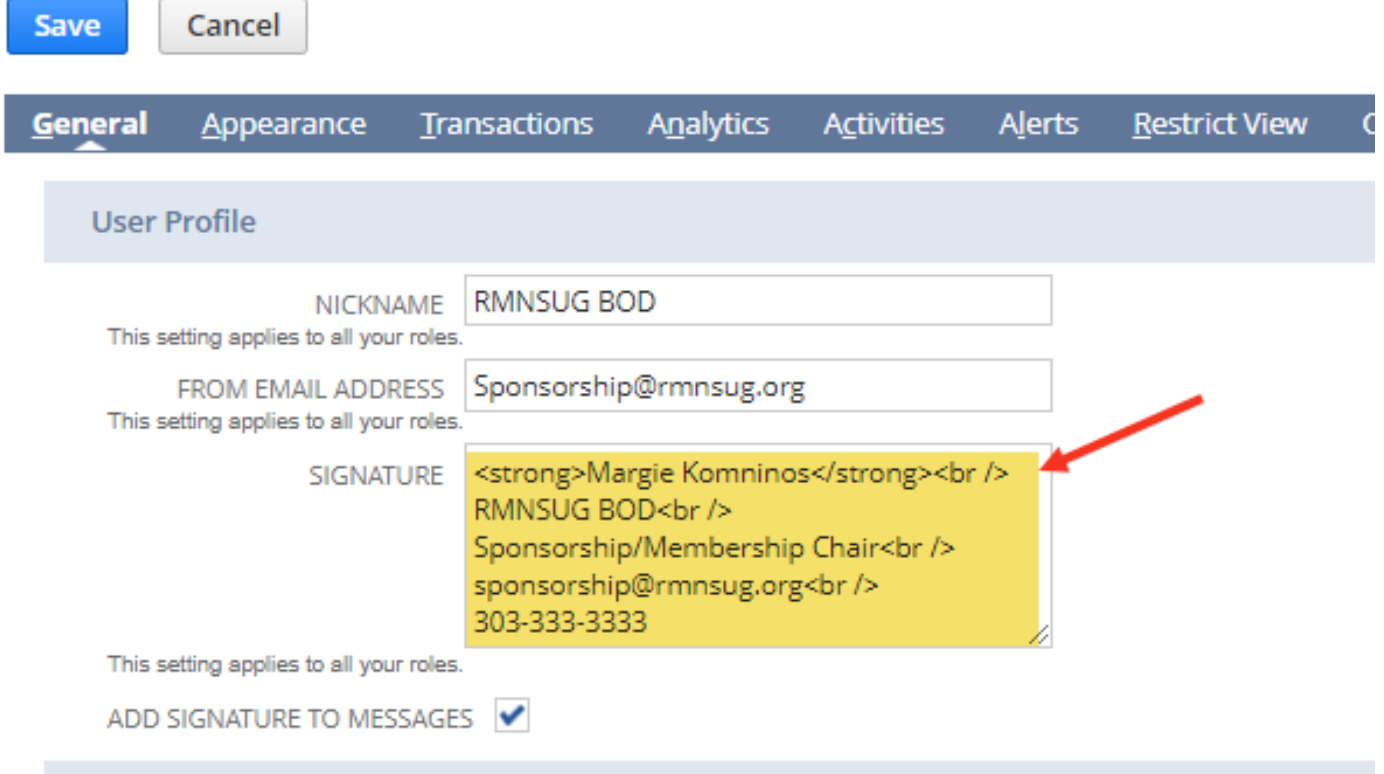

### Wouldn't this be much better?

#### **Test with HTML signature**

RMNSUG BOD <Sponsorship@rmnsug.org>

Testing again with new signature

#### **Margie Komninos**

**RMNSUG BOD** Sponsorship/Membership Chair sponsorship@rmnsug.org 303-333-3333

No need to learn HTML to do this one

# Review of Steps

### **1. Go to Home (** $\hat{\alpha}$ **) > Set Preferences**

- Make sure ADD SIGNATURE TO MESSAGES is checked
- If there is an existing signature then copy it so you can to paste and format in next step

### **2. Go to Documents > Templates > Email Templates > New**

- Name your signature
- Leave subject blank
- If you copied text from the signature box then paste it in the text editor and enter new text
- Format using the WYSISYG tools
- Click on **Source** button
- Copy all lines
- Save

### **3. Go to back to Home > Set Preferences**

- Paste into signature box the source code from prior step
- Save

Note: Could also create email templates to use for your invoices, POs or anything else that includes the signature.

# To Add Image and Link to Website

- Image should be in the NS Documents folder
	- Copy the url from image
- From the Email Template
	- Click on the Image Icon
	- Under **Image Info** tab paste the url from prior step
	- Under the **Link** tab enter the url for your website (might need to prefix https:// to it)
	- Target = I always like "New Window"
	- Copy the **Source** code
	- Save
- Paste in Set Preferences signature box

#### Will look something like this:

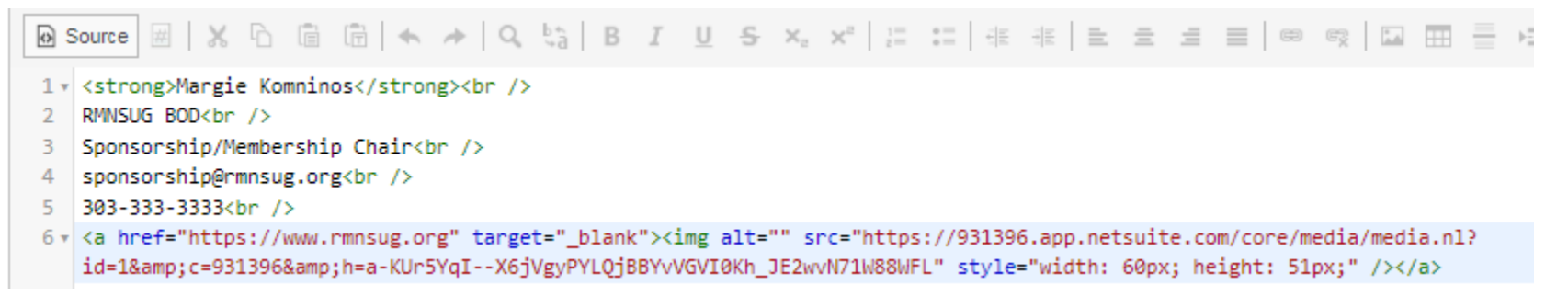

### Message with Image and Link to Website

RMNSUG BOD <Sponsorship@rmnsug.org> to margery.komninos, me  $\blacktriangleright$ 

Test with image and link to RMNSUG

**Margie Komninos** RMNSUG BOD Sponsorship/Membership Chair sponsorship@rmnsug.org 303-333-3333

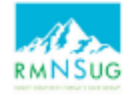

Rocky Mountain NetSuiterUser Group

**Upcoming Meeting Posts** 

**Meeting Sponsorship New Member Registration** 

Meet The Board **Contact Us LinkedIn Forum** 

Date: November 16, 2022

Time: 8:30 a.m. - 12:00 p.m. MDT

**Supply Chain Process and Inventory Management** 

**Meeting Details and RSVP** 

#### This will be an Online-Only Meeting!

**Meeting Sponsor:** 

### **Margie Komninos**

NS Administrator PlantScan Corporation

[mkomninos@plantscan.com](mailto:mkomninos@plantscan.com)